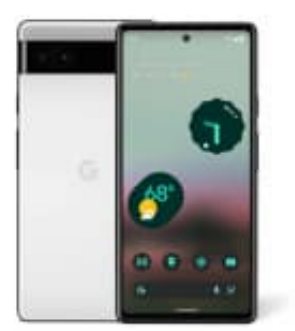

## **Google Pixel 6a**

## **Katastrophenwarnungen erhalten**

Wenn ihr Katastrophenwarnungen aktiviert, werdet ihr in der App **"Not-Infos"** über Risiken für die öffentliche Sicherheit oder örtliche Katastrophen wie Naturkatastrophen informiert.

Die Katastrophenwarnungen enthalten einen Link zur Startseite der App "Not-Infos", auf der ihr dann zusätzliche Informationen zu dem Ereignis erhaltet.

- 1. Öffnet die App **"Not-Infos"**.
- 2. Tippt auf **"Einstellungen"**.
- 3. Wählt hier **"Katastrophenwarnung"** aus.
- 4. **"Aktiviert"** (oder deaktiviert die Katastrophenwarnung).
- 5. Google verwaltet Katastropheninformationen aus offiziellen lokalen Quellen. Wenn eine Katastrophe gemeldet wird, die euren Standort betrifft, werdet ihr von der App "Not-Infos" benachrichtigt. et die App **"Not-Infos".**<br>
It auf **"Einstellungen".**<br>
It hier **"Katastrophenwarnung"** aus.<br>
It hier **"Katastrophenwarnung"** aus.<br>
It hier **"Katastrophenwarnung"** aus.<br>
It hier is the deaktiviert die Katastrophenwarnung).<br>

Google veröffentlicht Katastrophenwarnungen auf der Grundlage verschiedener Faktoren wie der Internetverbindung in dem betroffenen Gebiet, der Verfügbarkeit von offiziellen Informationen von Behörden und anderen maßgeblichen Organisationen und den Auswirkungen vor Ort.